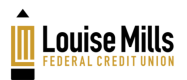

# Member Guide for Online Banking

# Table of Contents

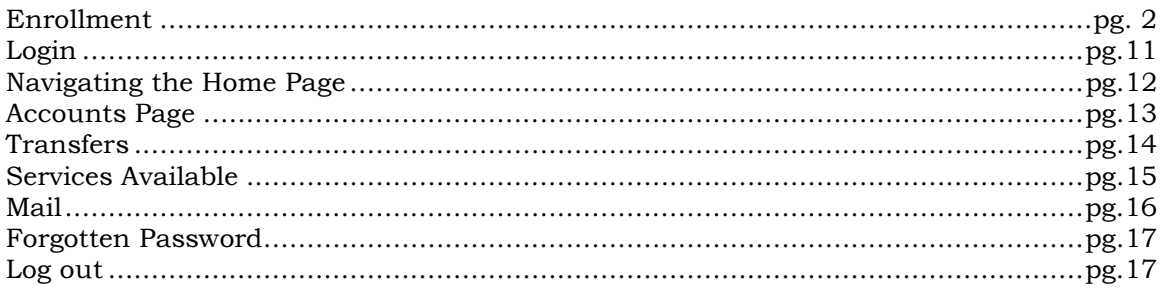

# Member Online Banking Start Guide

Welcome to the Louise Mills FCU Online Banking Guide. Use these instructions to enroll in online banking and to learn about the other online banking functions that are available to you.

# Online banking Enrollment Instructions

The following is a guide to assist you in the enrollment and login process.

#### Before You Begin, You Need to Know

- The member number of the account you wish to enroll
- The Date of Birth on the account to be enrolled
- The email address on the account to be enrolled

#### Notes:

- You must already be a member of the credit union to enroll in online banking.
- During the enrollment process a temporary password will be sent to the email address on the account to be enrolled. You must have access to that email account in order to complete the enrollment process.

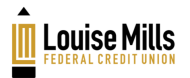

#### Step 1

- 1. Click on the Virtual Branch Online Banking link on the credit union website or, open your browser and enter https://www.shareteccu.com/Imfcu in the address bar. A page similar to below will display.
- 2. To start the enrollment process, click Click HERE to enroll now.

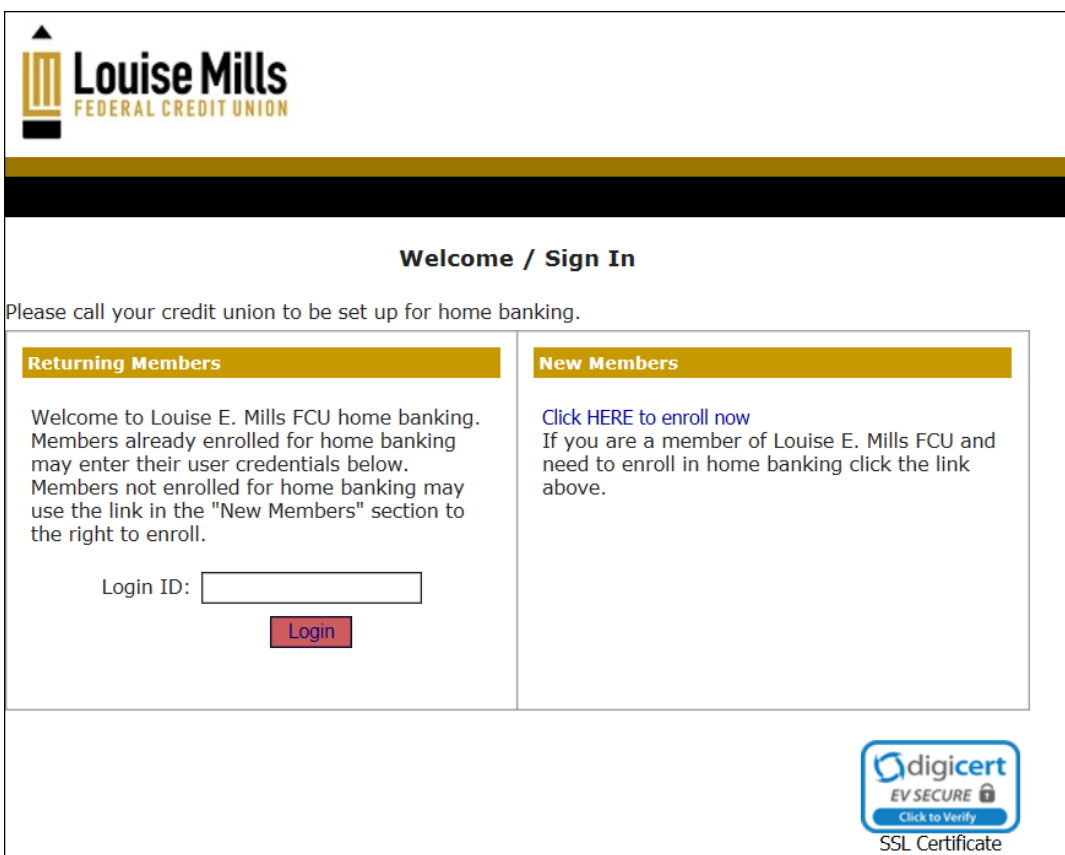

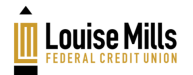

#### Step 2 – Enter Enrollment Information

- 1. Enter the information requested for the account to be enrolled:
	- Member number
	- Email address (remember, a temporary password will be sent to this address during the enrollment process)
	- Birth date (mm/dd/YYYY).

Note: All the information entered must match the member information on file with the credit union. If you are unsure about any information contact the credit union before continuing.

- 2. Review the terms of use agreement by clicking the link Online Banking and Electronic Statement Disclosure. You must accept the terms of use agreement by checking the box to the left.
- 3. Click Sign Up  $\frac{1 \text{ Sign Up}}{1 \text{ to complete your entries.}}$

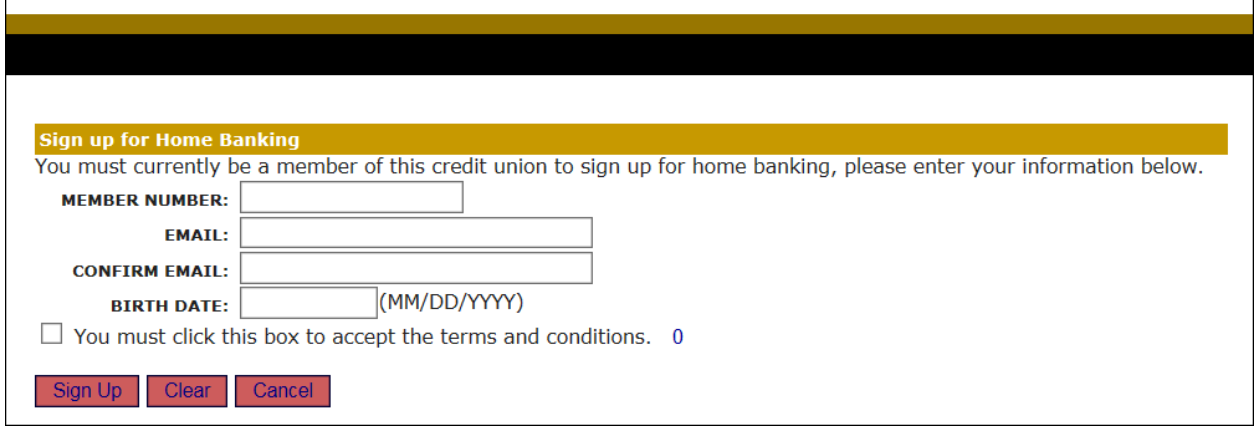

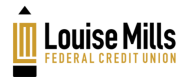

#### Step 3 – Change Login ID

Using your member number as a login ID for online banking is not a safe security practice. In this step you will create a new login ID.

#### Login ID Best Practices:

- Avoid easy to guess IDs like your name, your children's or pet's names.
- Make your login ID hard for other people to guess.
- Consider using upper and lower case letters and numbers.
- Special characters !@#\$%^&\*() are not allowed in this field.
- 1. Choose another login ID and enter it here.
- 2. Enter your new login ID a second time exactly like you did the first time.
- 3. Click Save Save when you are finished.

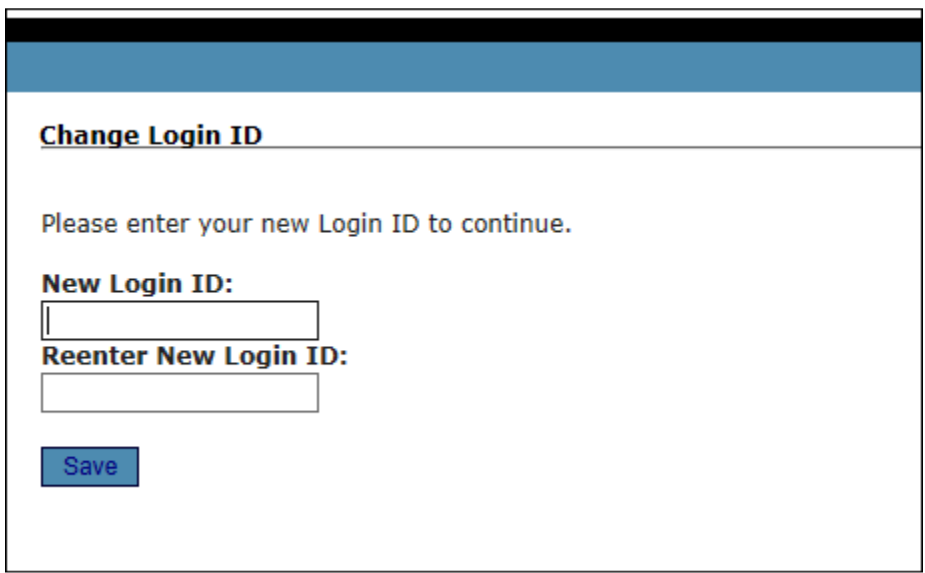

#### Step 4 – Receive Temporary Online banking Password

In this step you will receive your temporary password. The temporary enrollment password is sent to the email address that you entered in a previous step. Check that email address now for your temporary password.

Note: If you do not receive a temporary password, check your junk email and spam filter. If you still do not locate the email contact the credit union for assistance.

Click the **Click Here to Login** link to proceed.

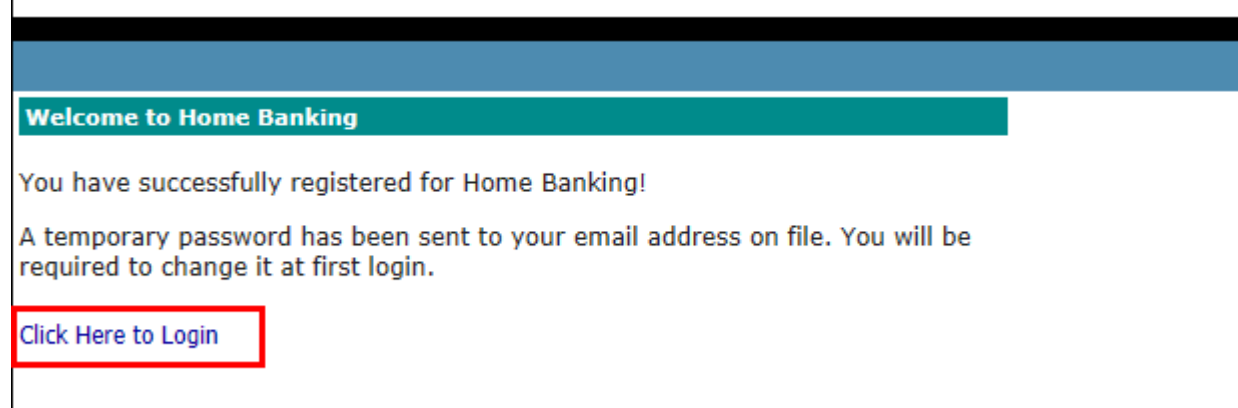

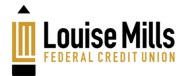

### Step 5 – Login with New Online banking Login ID

Enter the new login ID you created in step 3. You will use this login ID instead of your member number from now on.

Enter the temporary password you received from online banking.

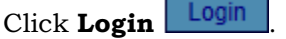

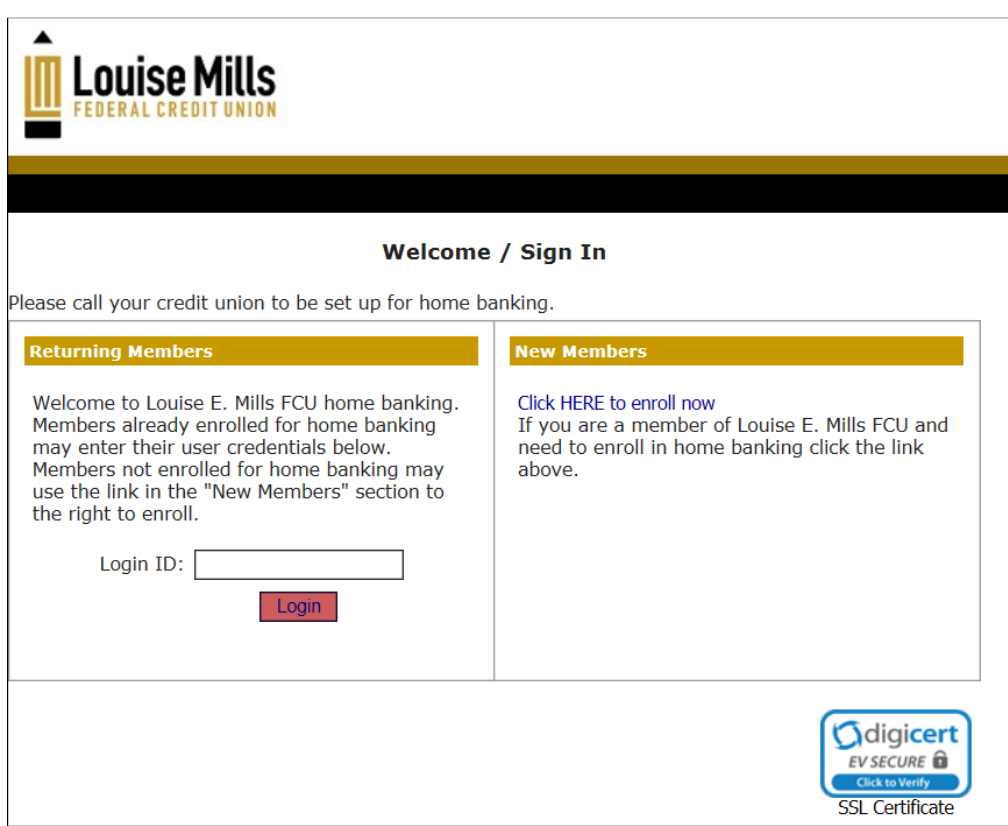

#### Step 6 – Select Authentication Questions & Confidence Word

In this step you will select authentication questions and a confidence word. When you log in to online banking you will be asked one of the three authentication questions from time to time to verify your identity. The confidence word will be displayed every time you log into online banking as well.

- 1. You can pick each of your three authentication questions from the list displayed. You must provide answers to all three authentication questions.
- 2. Enter your confidence word. Tip: Certain words may be restricted from use.
- 3. Note: Review this screen carefully. Make sure your authentication questions/answers are what you think they are. Double-check your confidence word.
- 4. If the computer you are enrolling on is a private computer you may click to check the Remember me on this computer check box. Doing this will streamline future login attempts. If this is not a private computer, do not check this box.
- 5. Click Save Save when you have finished this step.

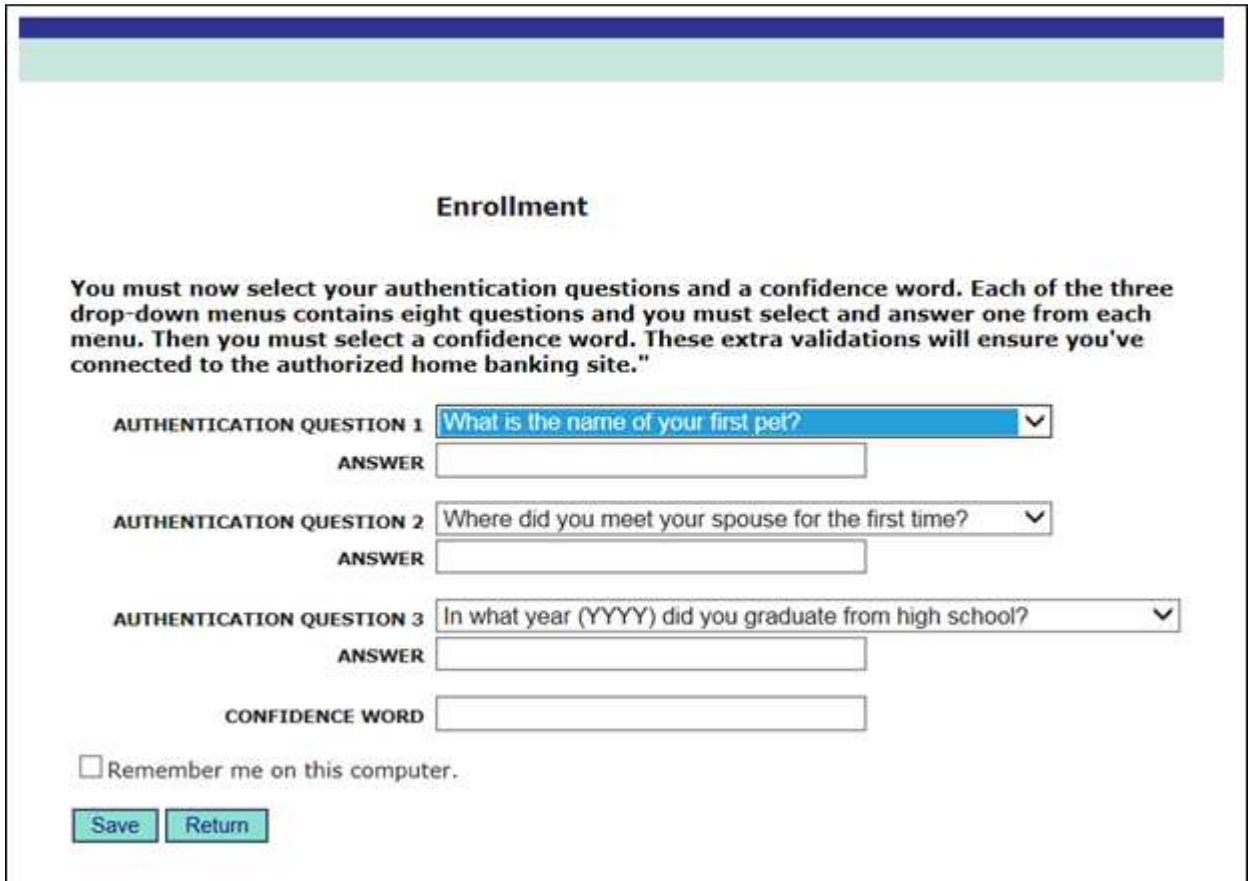

#### Step 7 – Confidence Word Confirmation

Displays a confirmation that your confidence word has been set.

Click the **Click here to Login** link when you are ready to continue.

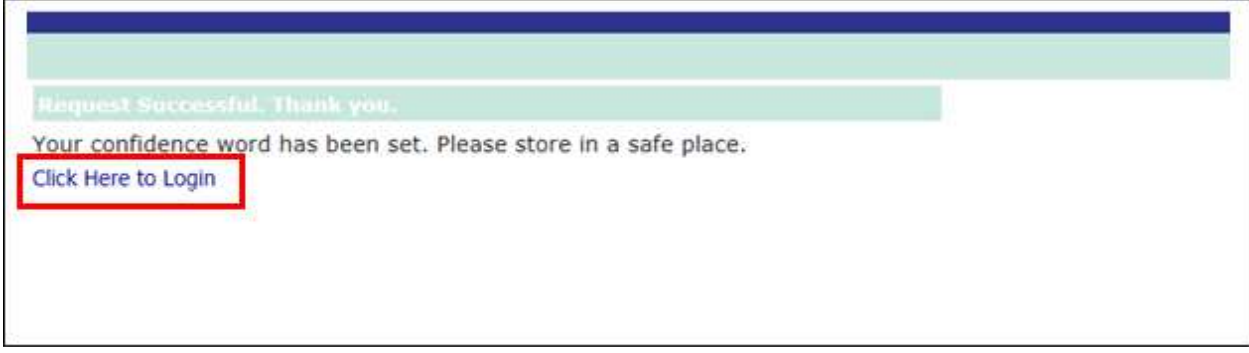

#### Step 8 – Verify Confidence Word and Enter Password

On this screen you will verify the confidence word you created in step 6. If the confidence word is correct, you will enter the **temporary online banking** password that was sent to you by email.

Click Login Login when you are ready to continue.

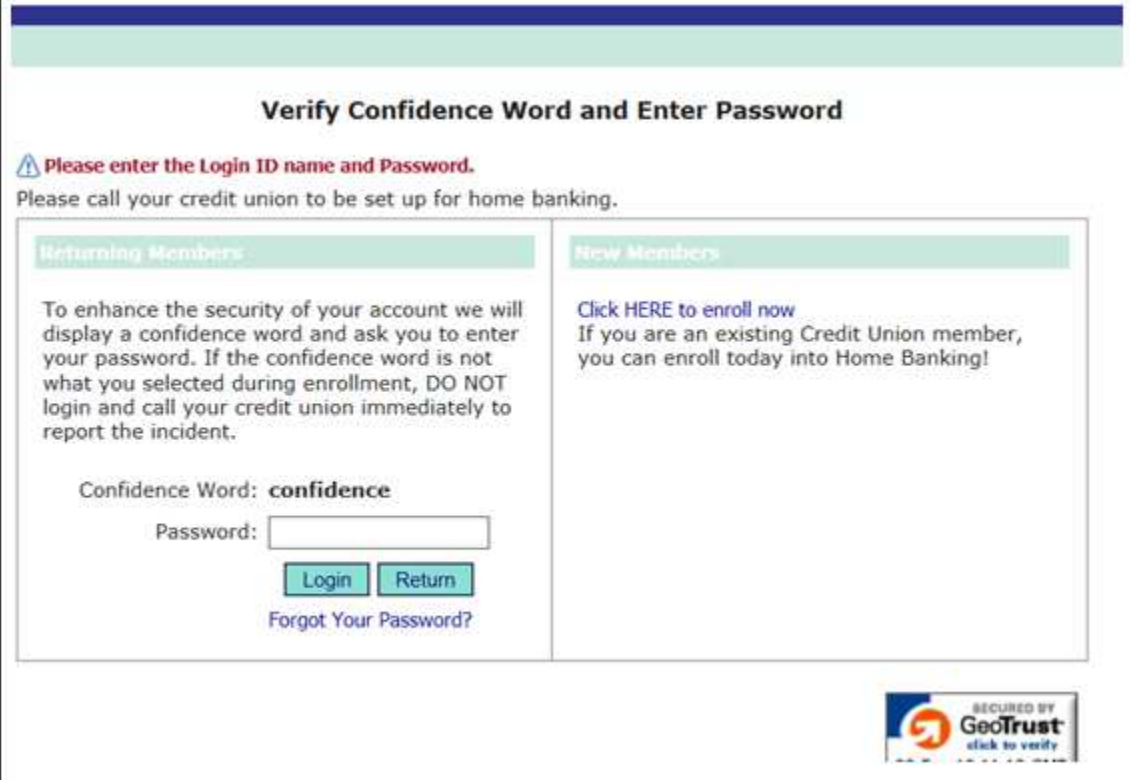

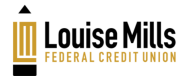

#### Step 9 – Create new online banking password

Now, you will change your temporary password to a permanent password.

- 1. Enter the login ID you created in step 3 above (not your member number!).
- 2. In the current password field enter the temporary password that was emailed to you.
- 3. In the new password field enter your new password. Your new password must be:
	- a minimum of eight characters long
	- include at least one upper case letter and one lower case letter
	- include at least one numeral
	- include at least one special character. Examples of special characters are ~!@#\$%^&()+?
- 4. Click Change Change when you are ready to continue.

Important: Remember your password! You wil need it to login to online banking in the future.

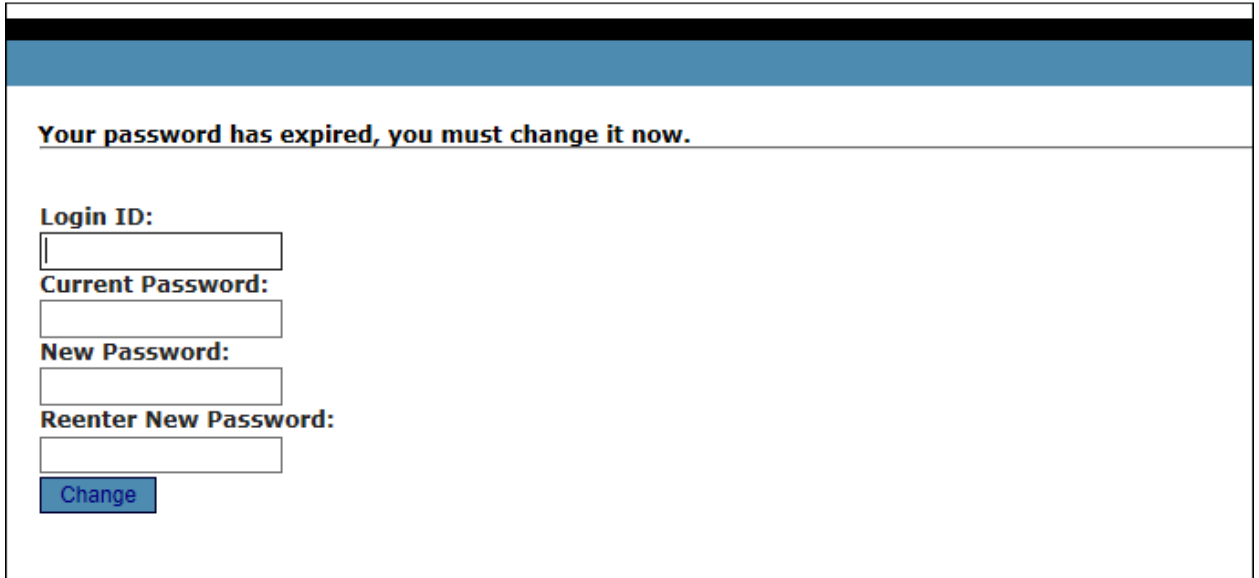

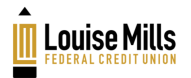

#### Step 10 - Completion

Congratulations! You have successfully enrolled for online banking. Click here to proceed to your accounts page.

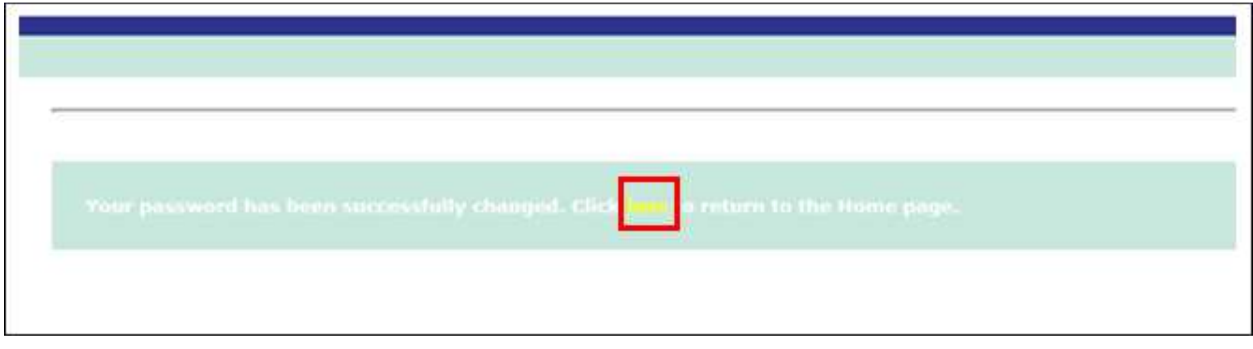

#### Step 11 – Welcome to Online Banking

You should see a display of all you accounts along with a messages link and you email address. Click the desired account to see the account transaction history and details.

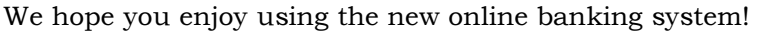

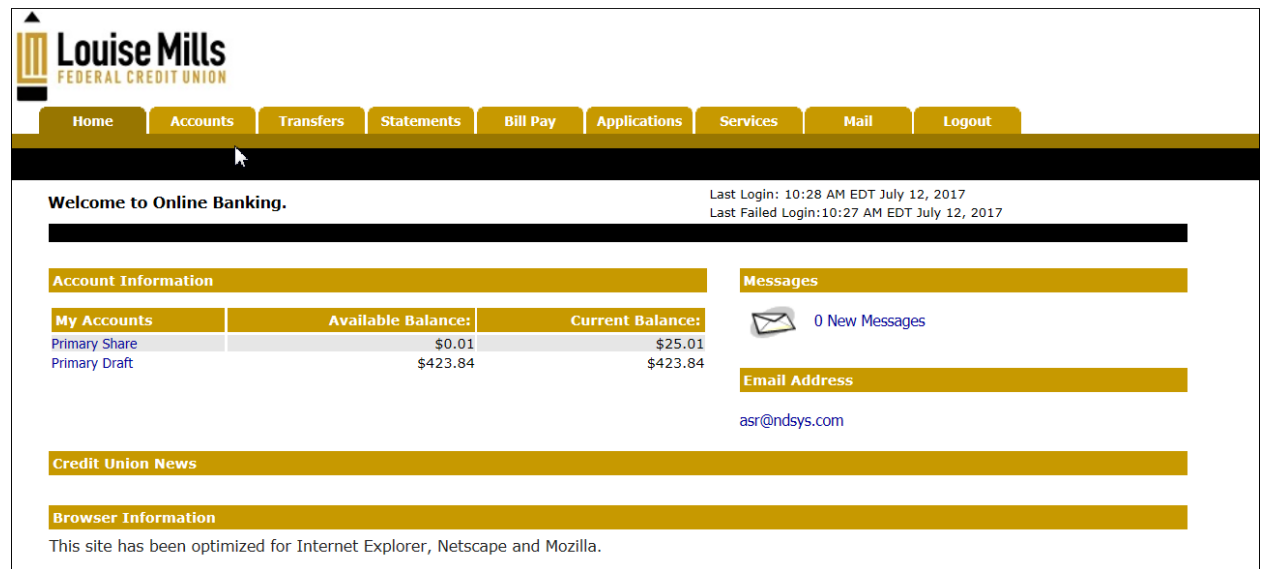

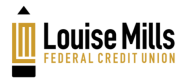

# Online Banking Functions

You can choose to login, view your accounts and their history, make transfers and export your account information to a file. You can retrieve your forgotten password, change your login ID and change your email address associated with your online banking ID. The following pages provide directions to these functions.

# Online Banking Login

You will need to login using your online banking Login ID and password that you created during the enrollment process.

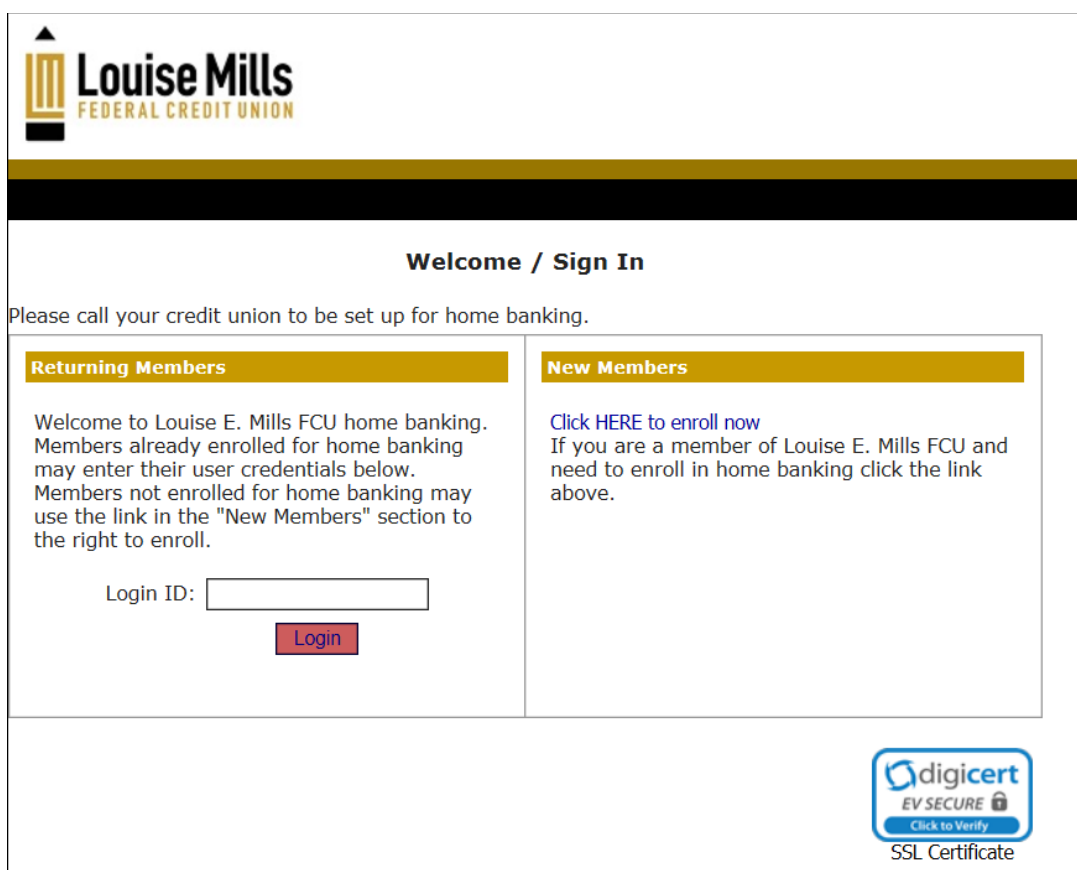

- **Login ID** Enter the online banking Login ID created during the enrollment process.
- Click  $Login$   $Login$  to proceed.
- Password Enter the online banking password at the Verify Confidence Word and enter Password step.

Note: If you can't remember your password, click the forgotten password link. Information will be emailed to the email address assigned to the member account.

Click  $Login$   $Login$  to proceed.

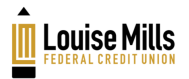

# Home Page

After you login, you will see the Home Page. This page displays your accounts, available and current balances. It also displays messages and your e-mail address.

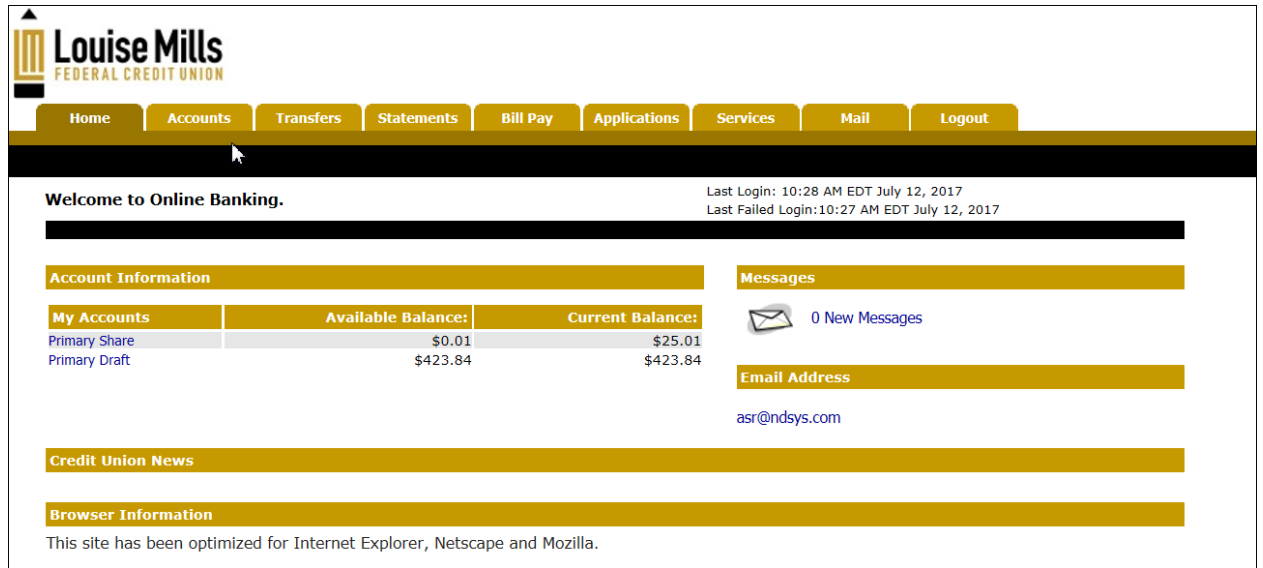

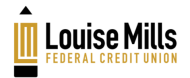

# Account Information

Use the Account Tab to view all of your accounts, as well as see details and/or history for the accounts.

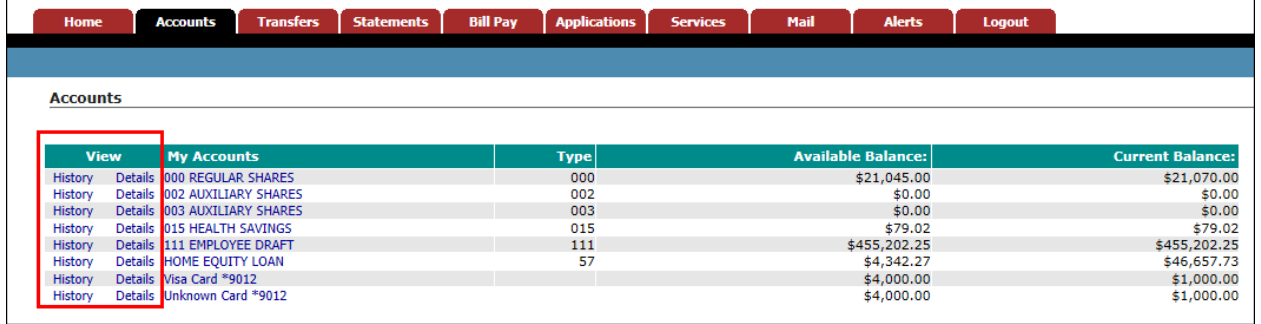

From the History View, you can drill-down to more details about the selected account, by clicking **Account Details Account Details** . In addition, you can:

- Specify a date range to display details
- Search for a specific date or transaction amount
- Export the account information to a .csv file or MS Money

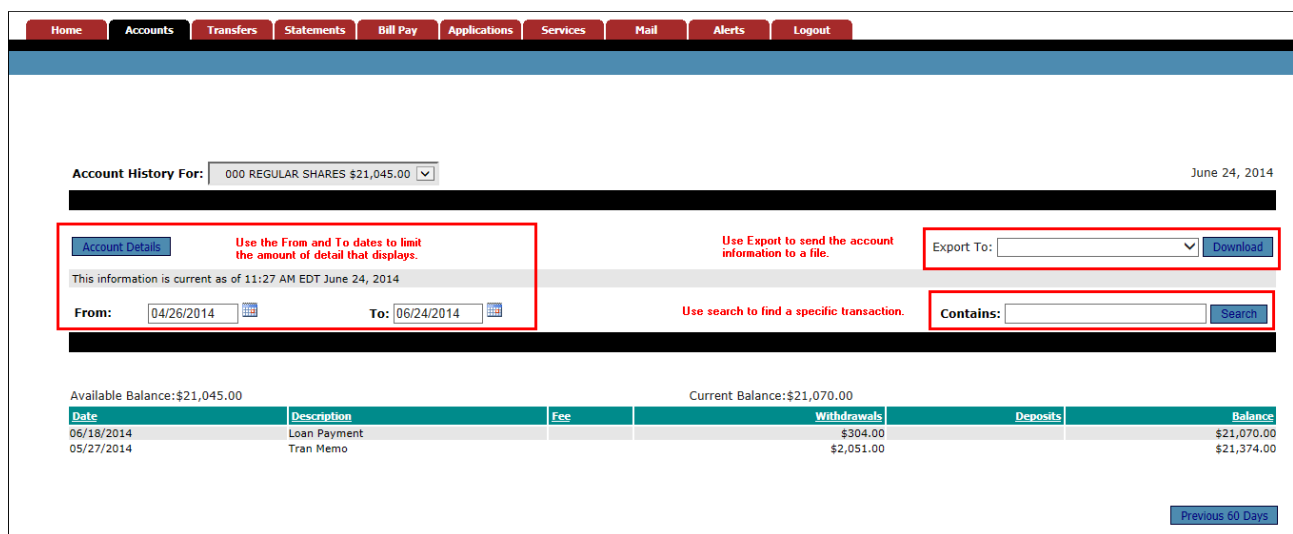

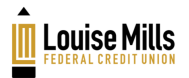

# **Transfers**

Use the Transfer Tab to transfer funds from one account to another. To make a transfer:

- 1. Select the account to Transfer From and the account to Transfer To.
- 2. Enter the transfer amount.
- 3. Then, click Transfer **Transfer**

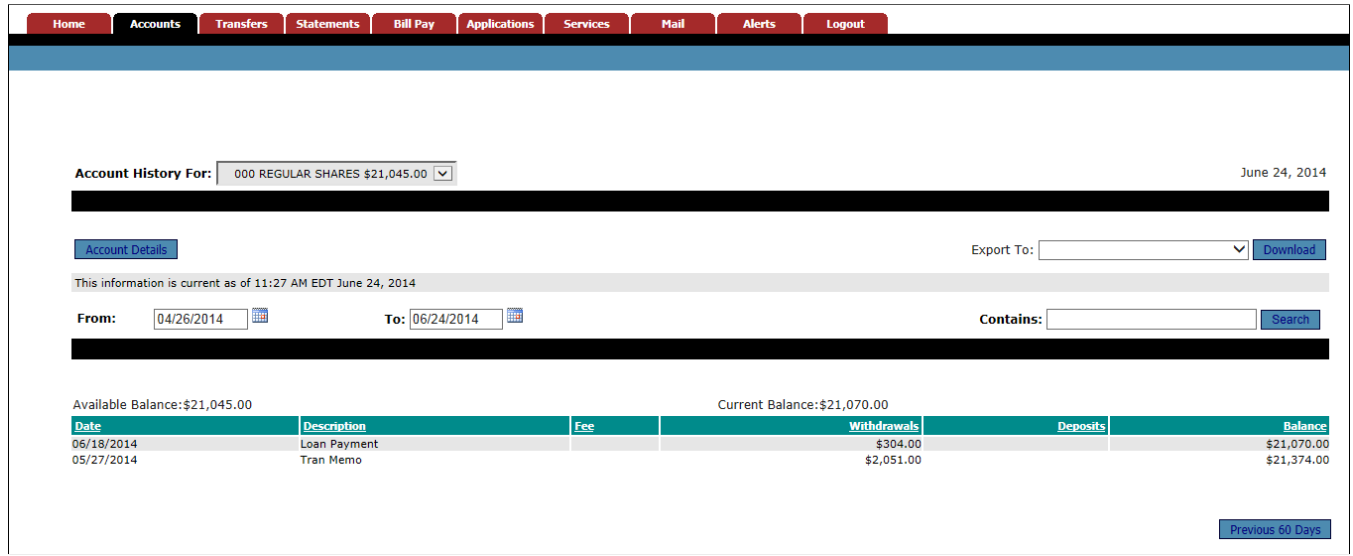

The Transfer screen displays the following message.

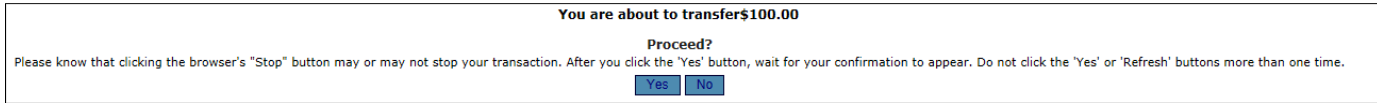

Click Yes to post the transfer or No to cancel.

Important: Please know that clicking the browser's Stop button may or may not stop your transaction. Do not click Yes or refresh more than one time.

After you click Yes, wait for your confirmation to display and a transfer complete message.

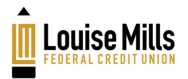

# Services

Use the Services Tab to change your online banking password, enter or change an e-mail address, change your account descriptions, and change your login ID.

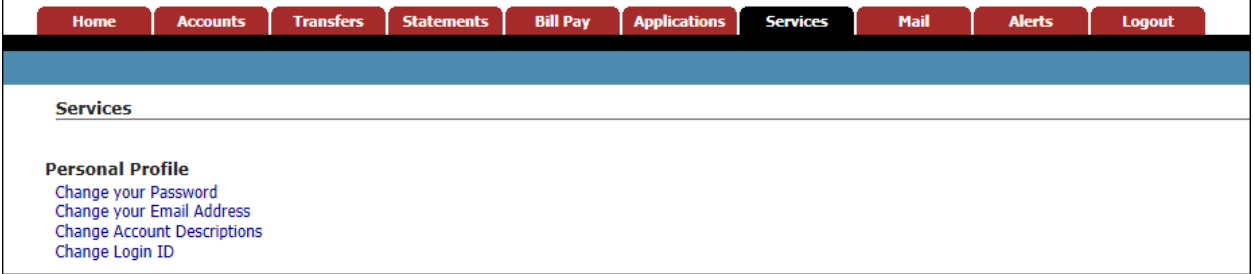

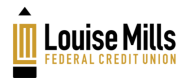

# Mail

Use the Mail Tab to e-mail the credit union administrator with any questions you have regarding account information, requesting forms or submitting comments. The mail stays within the secure site and an Alert is sent to the credit union administrator every time mail is sent from a member.

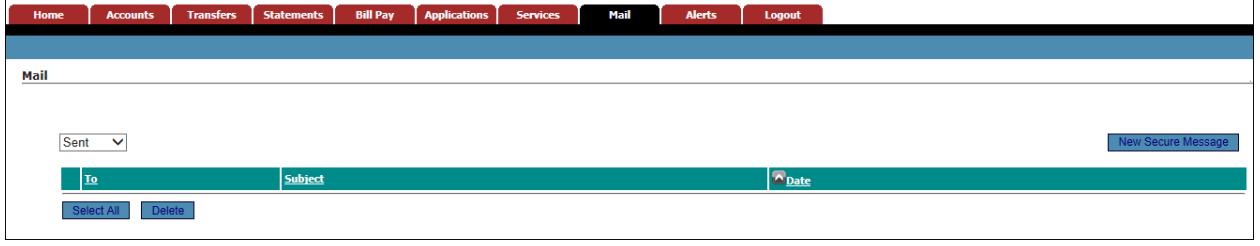

To send a message, click **New Secure Message** New Secure Message and use the following window to send your message.

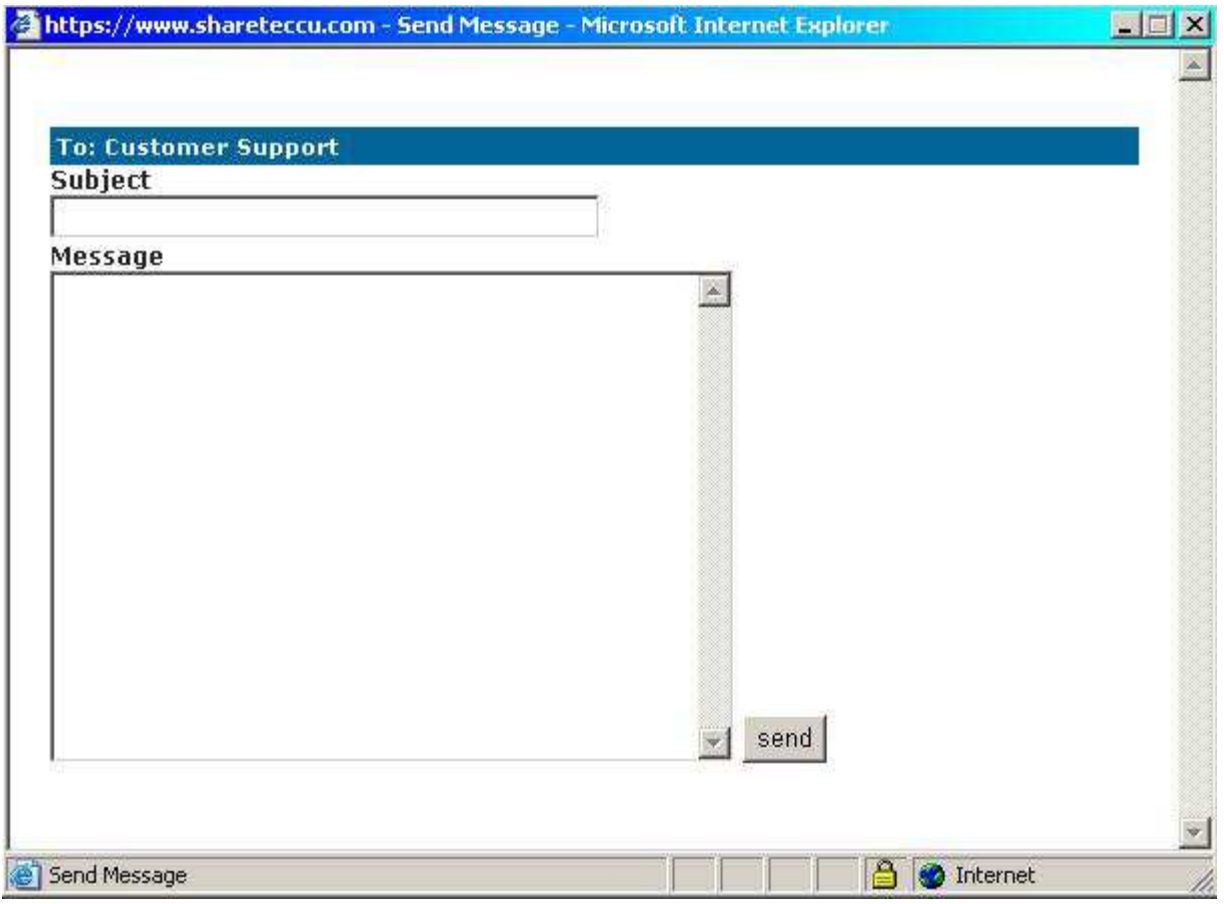

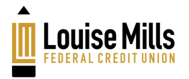

# Forgotten Password

If you forget your online banking password, click Did you forgot your password? link. You will need to complete the required fields to have your password emailed to the email address on file.

Note: You **must have** an email address electronically stored at the credit union in order for this process to work.

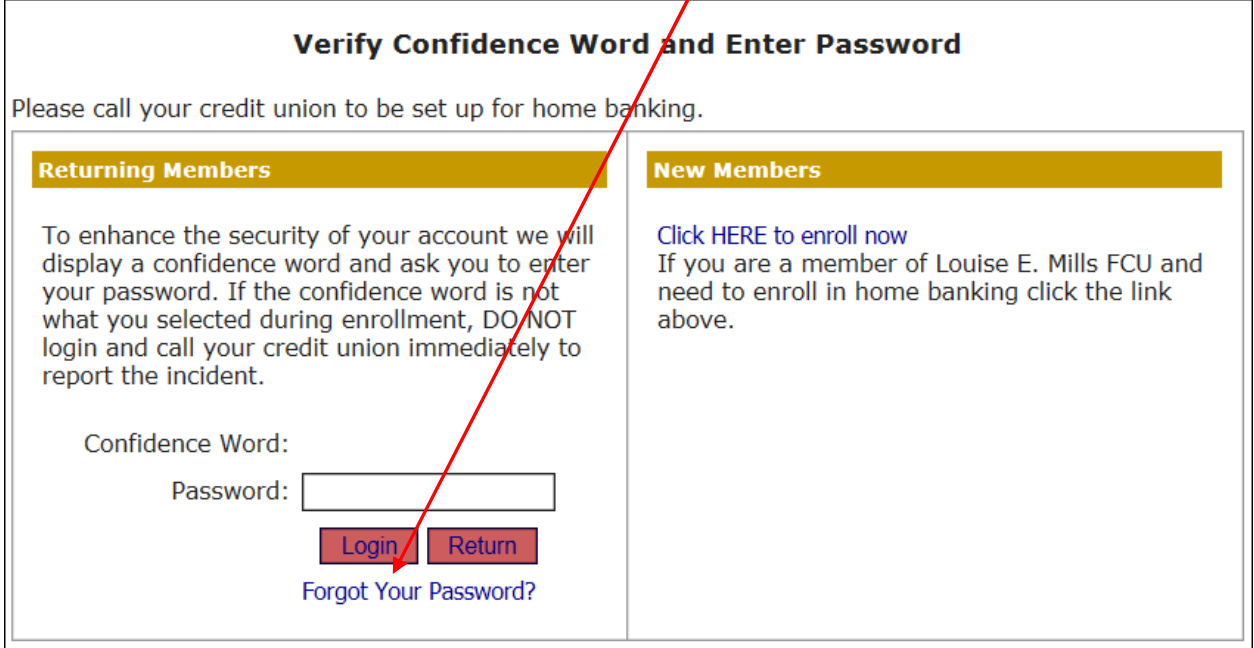

After clicking the Forgotten Password link, the following screen displays for you to fill out. Then, click Submit Submit

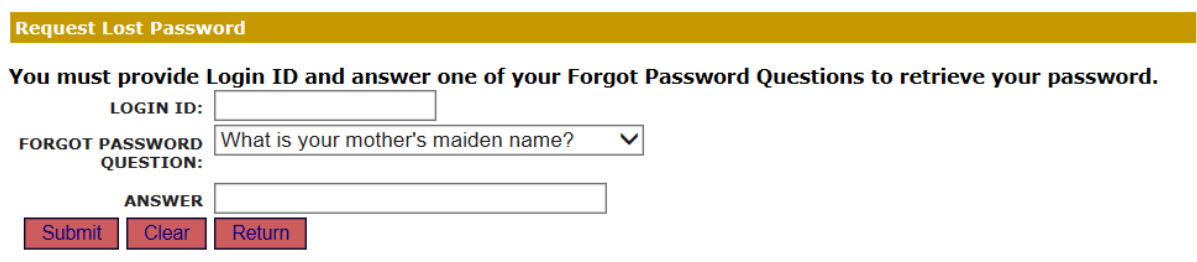

# Log Out

It is important to log out at the end of your online banking session. To do this, simply click the Log Out link in the upper right corner of the online banking window. Then, close your browser window to clear the cache.